Version 0.1 March 11, 2019

# CP+B YO-LOBBY

Media Sharing Project

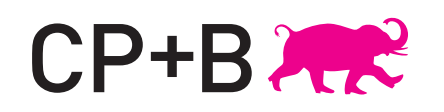

Project Description

YO-LOBBY Light consists of a slideshow of user-generated content displayed on the CP+B Boulder lobby projector screen. The slideshow will feature rotating media subitted by CP+B Boulder employees through e-mail.

YO-LOBBY Heavy involves a mobile application for CP+B emplyees that allows users to post photos and enable location services. The photos can be "liked" by other users and will be projected on the YO-LOBBY screen. Location tracking provides data for a map that will display the genreal location of CP+B employees around the world, to emphasize the "global agency."

About This Document

User Experience Design is about defining how products (e.g. websites, software applications, games, ecosystems, etcetera) behave and provide feedback based on what the people engaged with them are doing. This document does not set the final look and feel (that will come from the Visual Design and Copywriting team), rather the following pages serve to define the behavior of user interfaces, artifacts, environments, and systems.

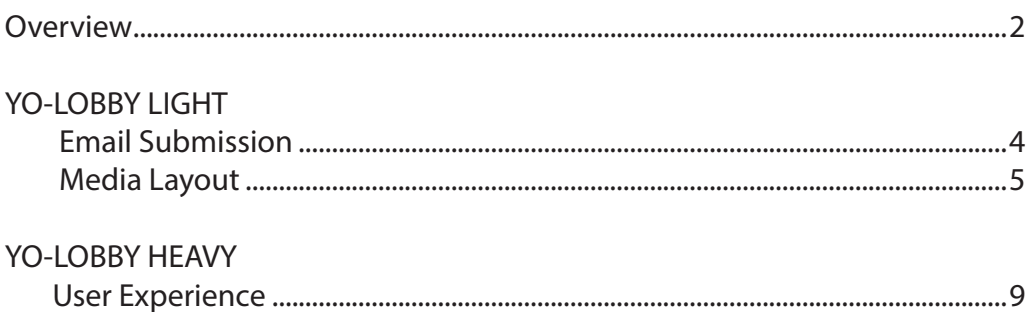

### Email Image Submission

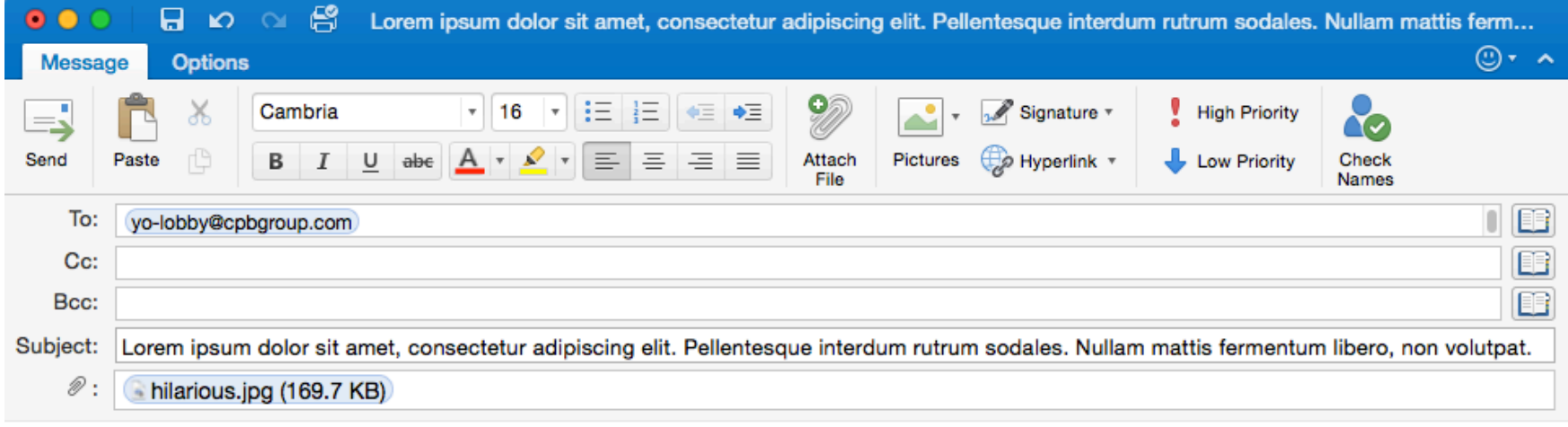

## YO-LOBBY LIGHT

#### EMAIL SUBMISSION

Users will submit images to yo-lobby through email using the yolobby@cpbgroup.com email.

The system will accept jpg. gifs., png. and .mp4 files. (Size limit TBD).

System will only use 1 attachment. Any additional attachments will be ignored.

The system will scrape the subject line for the caption, up to 140 characters.

NOTE:Only official cpbgroup.com email addresses will be accepted.

### Media Layout

## YO-LOBBY LIGHT

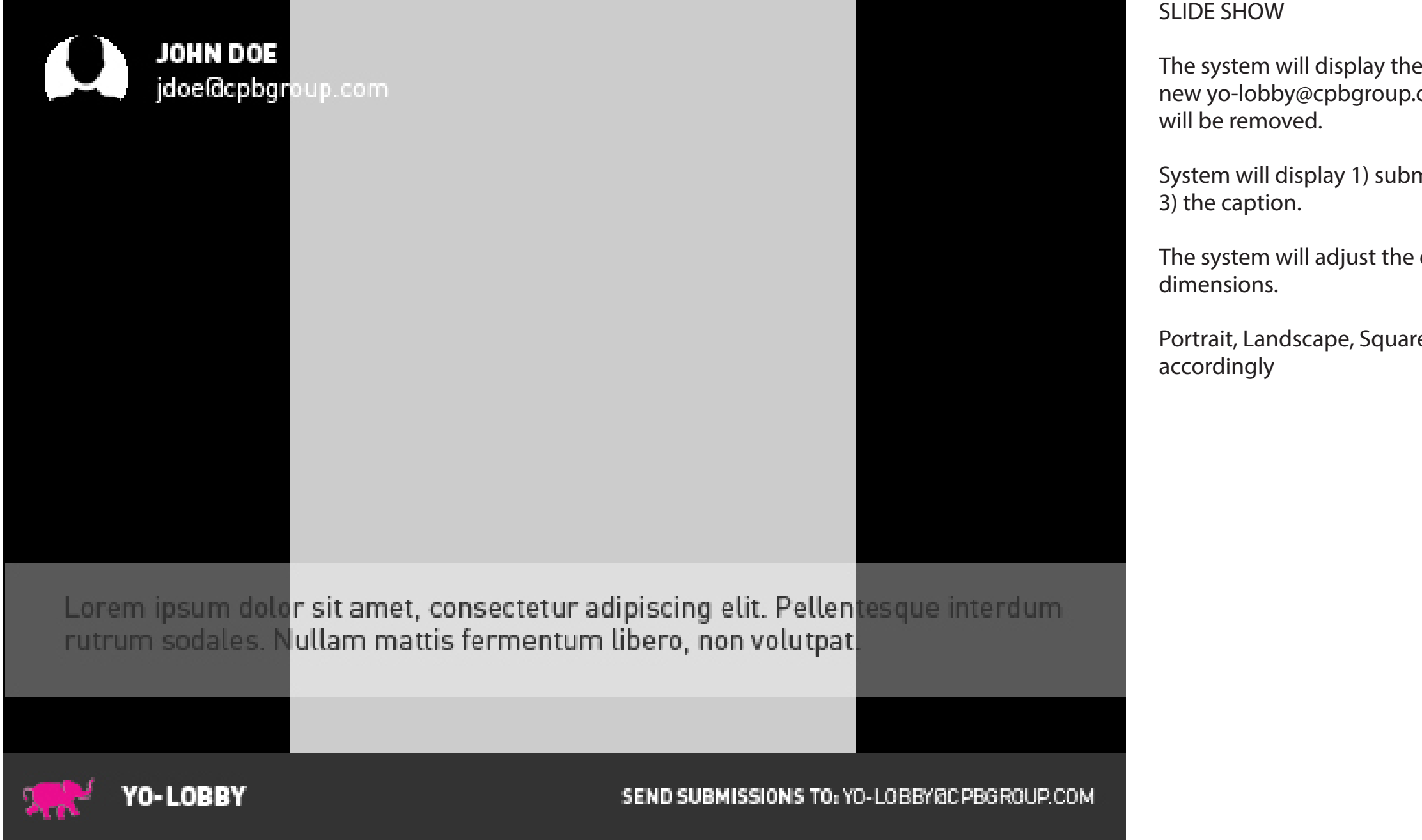

e most recent 10 media submissions. As a com submission is received, the oldest post

mitter's widget photo 2) submitter's name

 $\theta$  display of media based on media

re and Panoramic will be adjusted

### Meida Layout

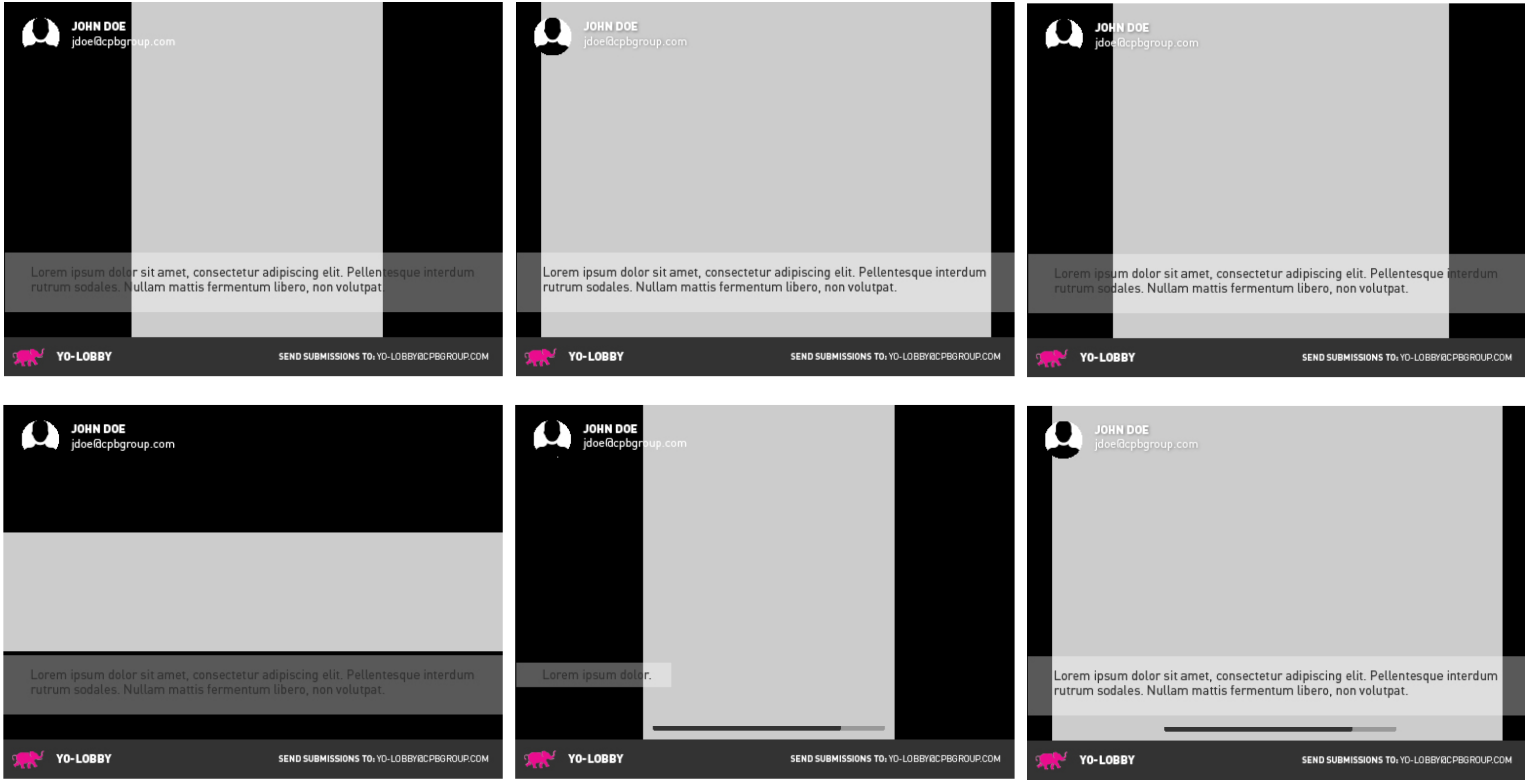

## YO-LOBBY LIGHT

### Meida Layout CONT.

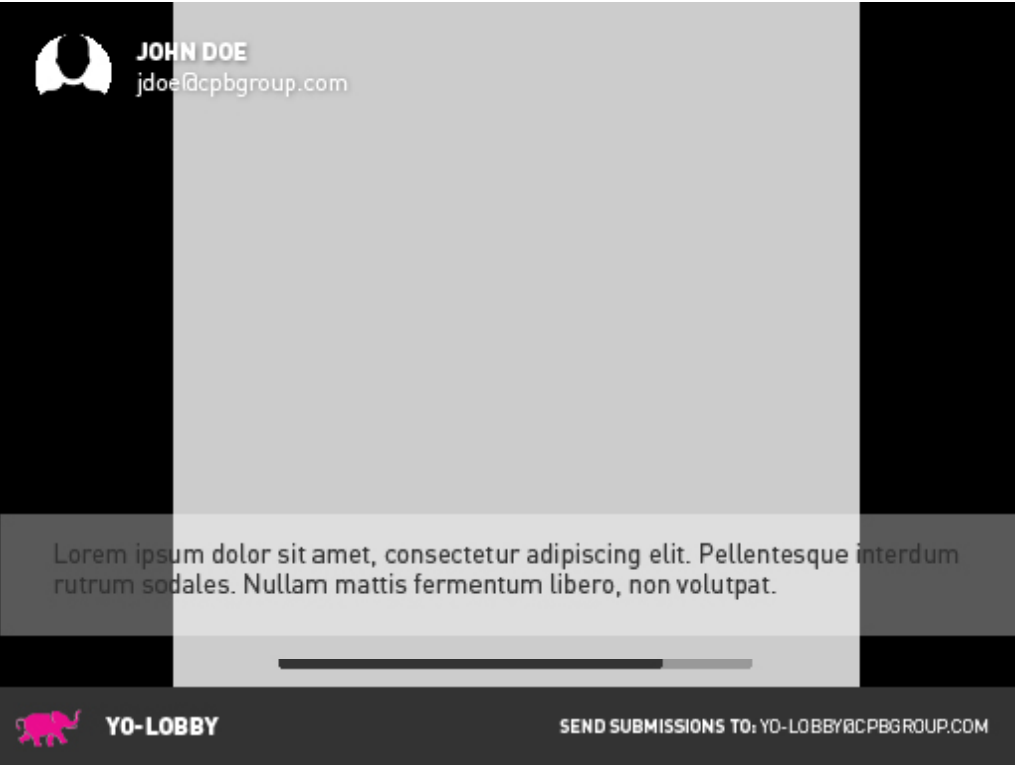

## YO-LOBBY LIGHT

The grid view will show the 10 images currently being displayed. It will update in real time update.

### Grid view

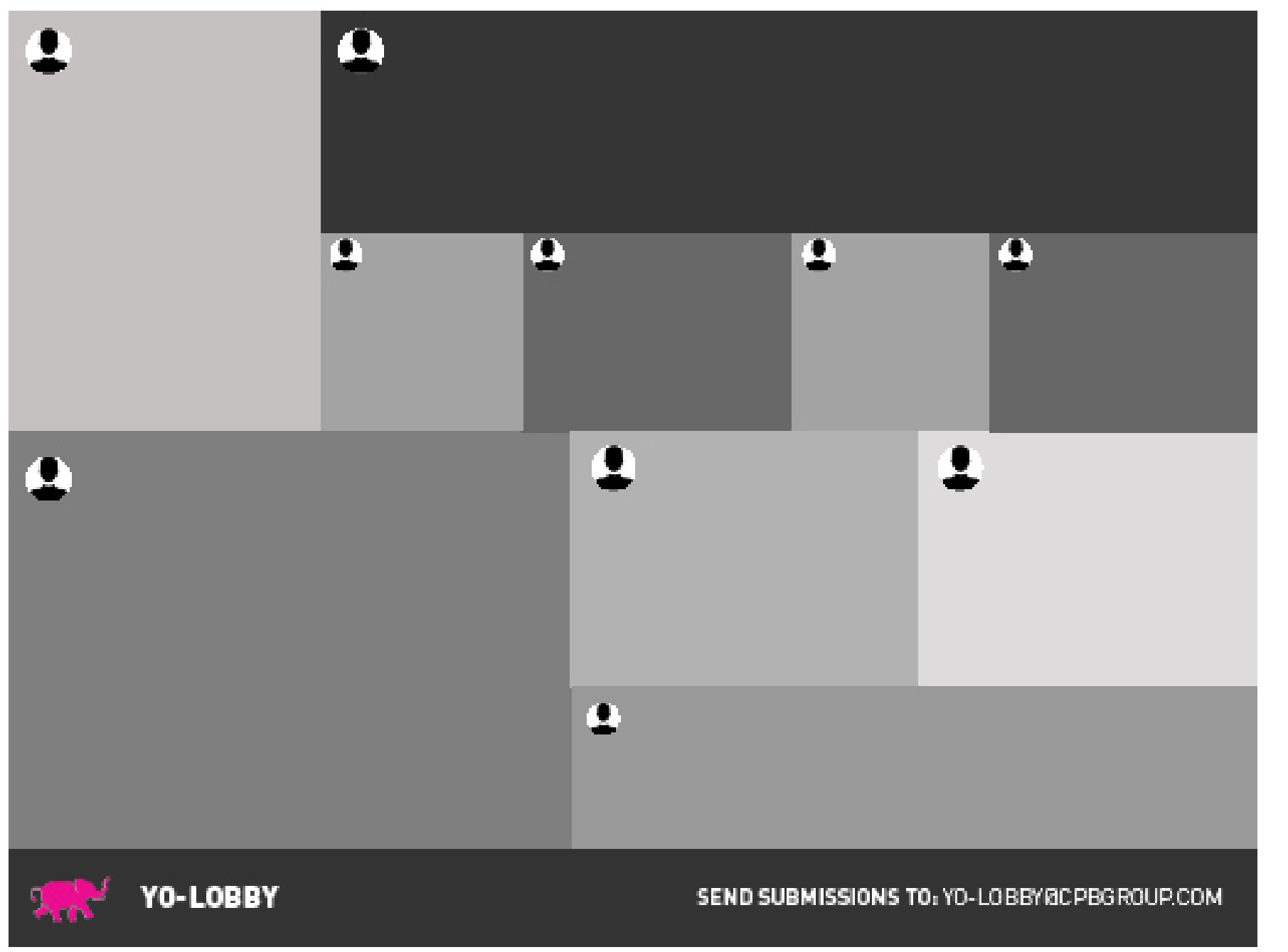

## YO-LOBBY LIGHT

GRID VIEW

### Mobile Application

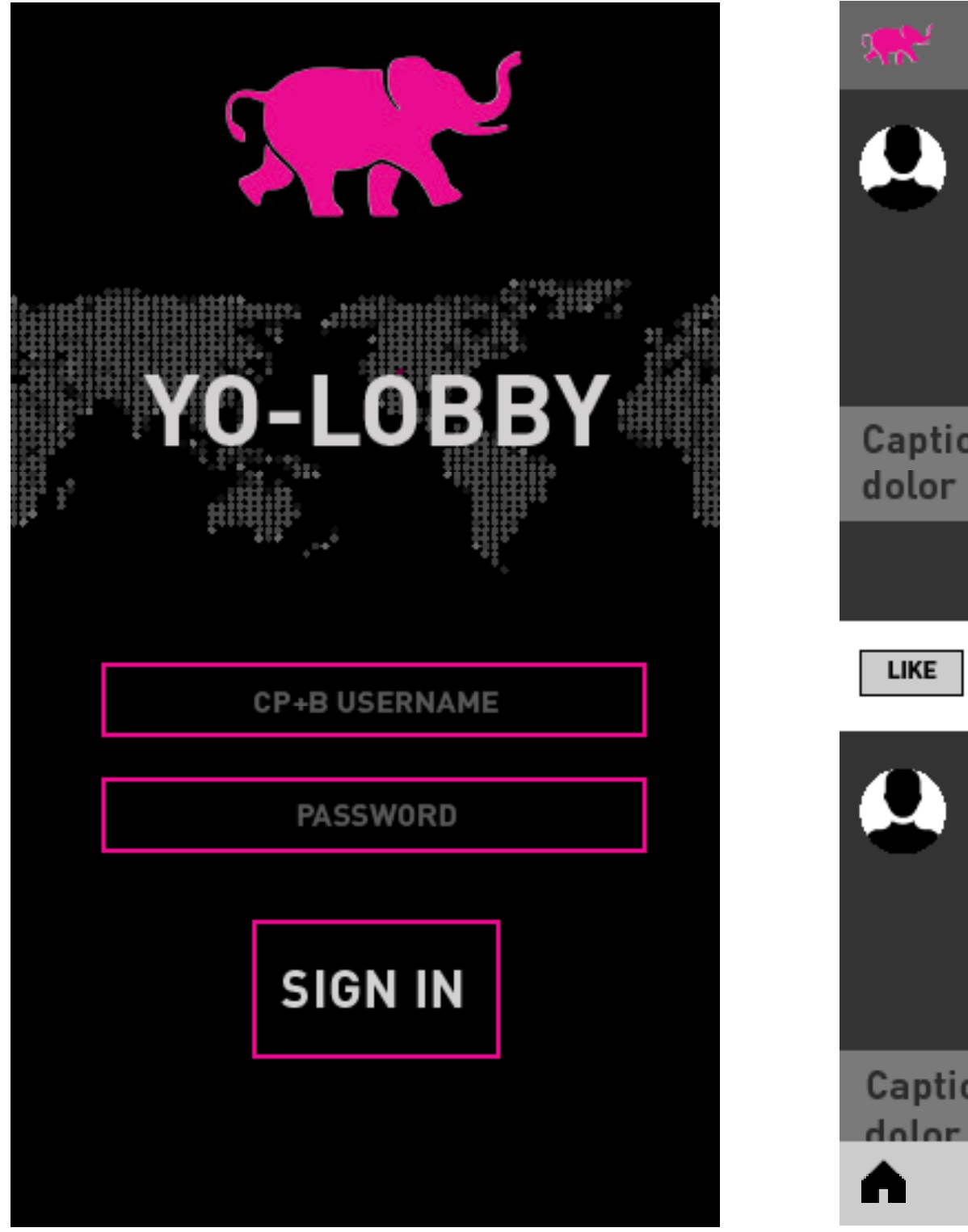

## YO-LOBBY HEAVY

Users will access the application using their CP+B

Upon logging in, users will be directed to a feed of the most recent images posted by CP+B employees.

The user will have the option to "like" media dispayed on the feed. If media on the feed is achieving a likes per hour rank within the top 10, an icon will accompany it, next to the like button to denote that the media is "hot."

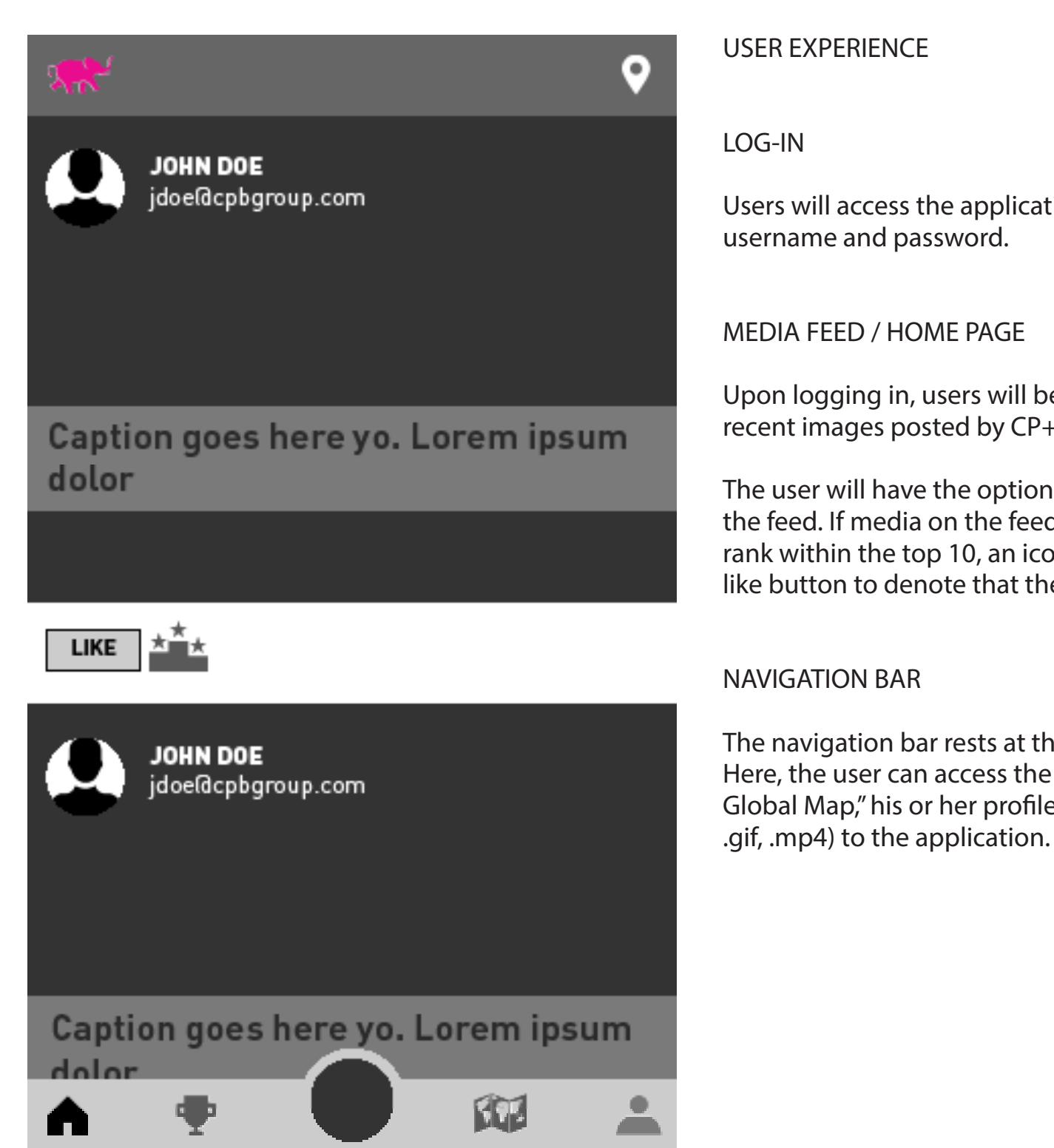

The navigation bar rests at the bottom of the home screen. Here, the user can access the feed, "Top Media," the "CP+B Global Map," his or her profile, and post media (.jpeg, .png,

### User Exerience CONT.

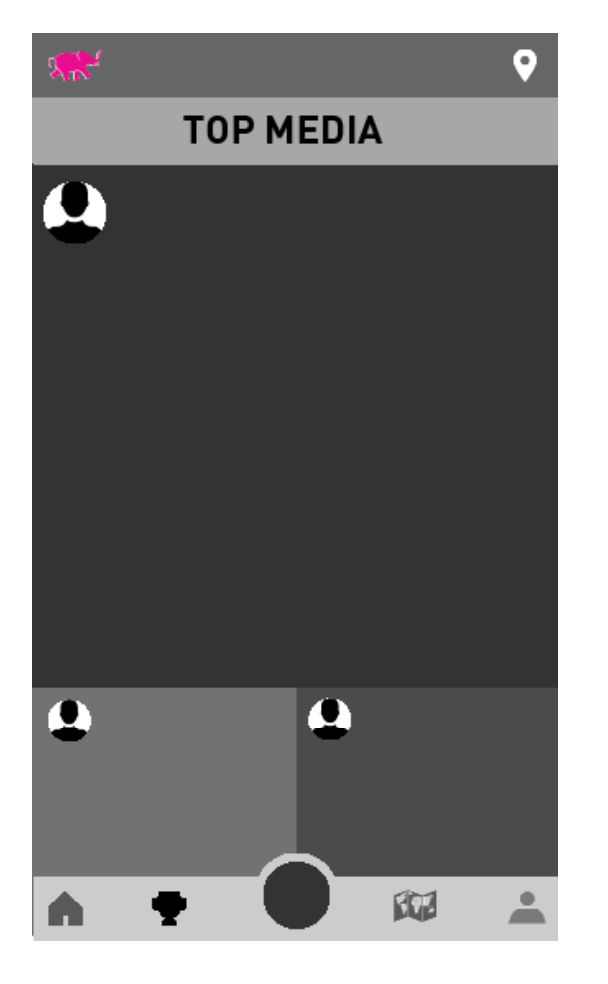

## YO-LOBBY HEAVY

#### TOP MEDIA

The "Top Media" page will contain the top ten images, videos, or gifs- based on the amount of likes/hour. The number one post will occupy the most real estate. The system will add or remove media as rankings change.

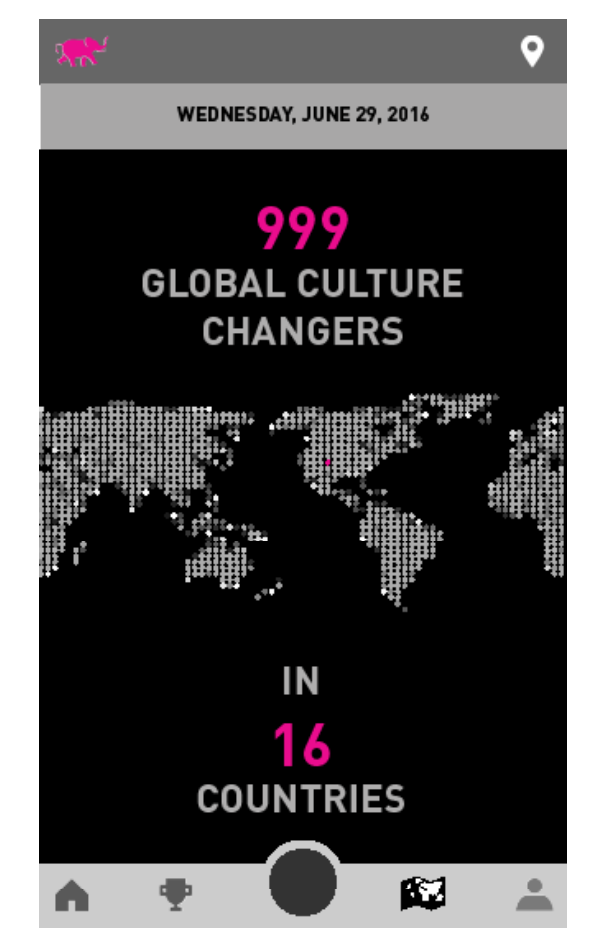

#### CP+ B GLOBAL MAP

To demonstrate our "global agency," the map will show where CP+B employees are located, around the world, at the moment the user accesses the page. It will display the total employees and how many countries we are in. The locations will be represented by pink dots on the map.

For example, there will be singular pink dots in office locations as well as any city employees may be travelling to.

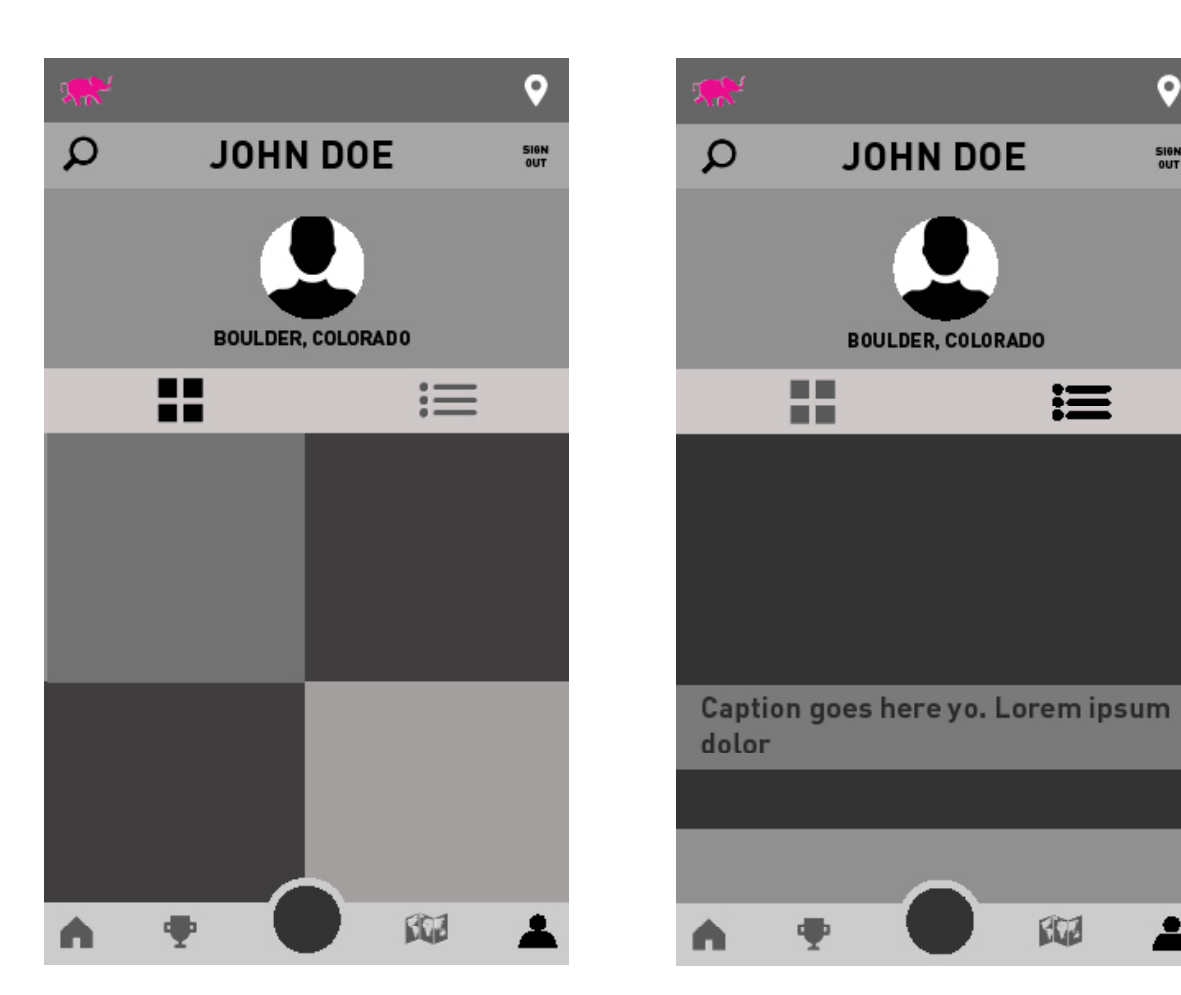

#### PROFILE PAGE

Each user will be able to access his or her profile within the app. It will display their headshot, location, and images posted in two forms- list and grid.

From this page, the user will also be able to sign out.

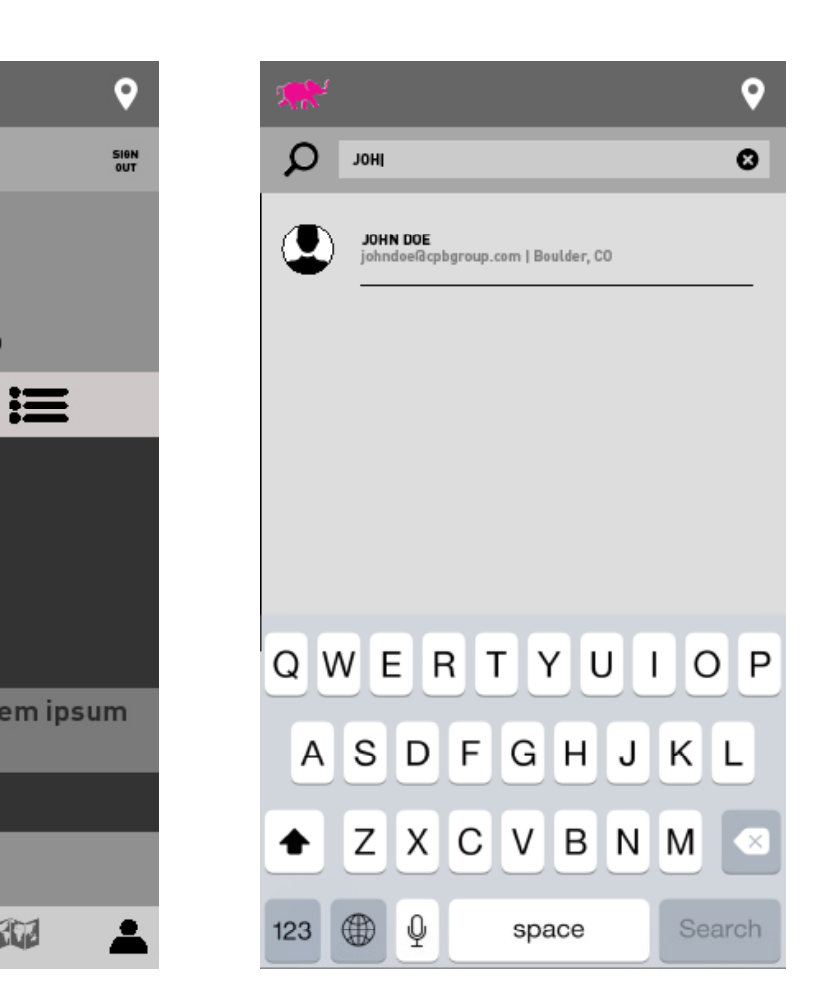

#### SEARCH

The user will have access to the search function from the profile page. By clicking the magnifying glass, the user accesses the search bar. This allows the user to type in an employee's name, username, or email address. The app will automate results as the user types.

### User Experience CONT.

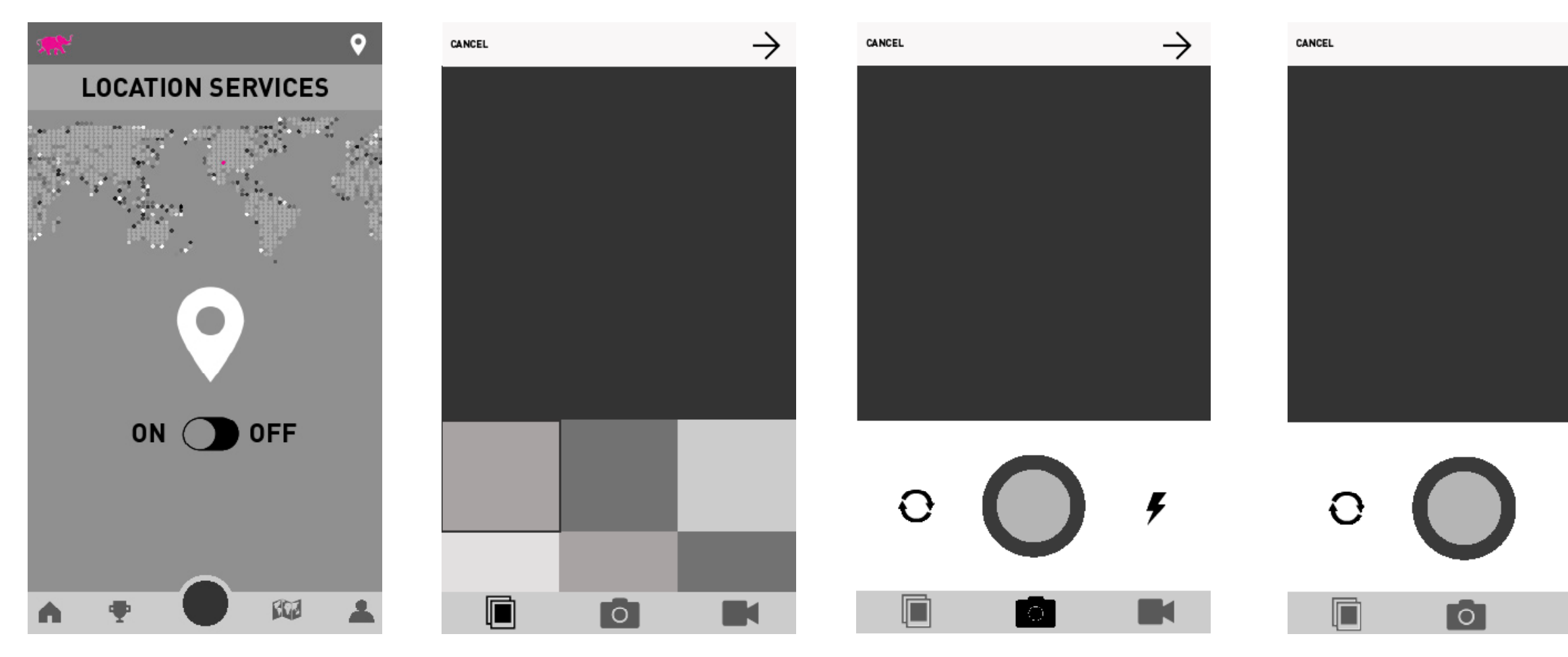

## YO-LOBBY HEAVY

#### LOCATION SERVICES

This page allows the user to turn location services on or off. When on, the app collects location data for the CP+B Global Map.

#### POST A PHOTO

When posting a photo, the user has the option to use media from the device's camera roll. The app will also have the ability to access the device's front and back camera for photo or video. The user can upload square, portrait, landscape, or panoramic photos or videos. Once chosen, the user taps the right arrow to proceed to writing a caption.

If, at any point, the user decides not to post, he or she can tap "cancel" and return to the home page/ media feed.

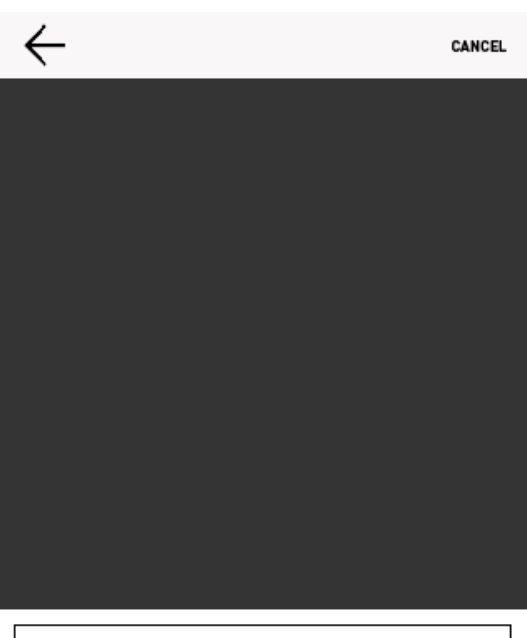

 $\rightarrow$ 

Caption goes here yo. Lorem ipsum dolor.

 $\varnothing$ 

**141 GUARACTERS MAX** 

#### ADDING CAPTION

After selecting a photo or video, the user proceeds to enter a caption. The caption must be 140 characters or less. Once the caption is created, the user taps the air plane to post the image to the feed.